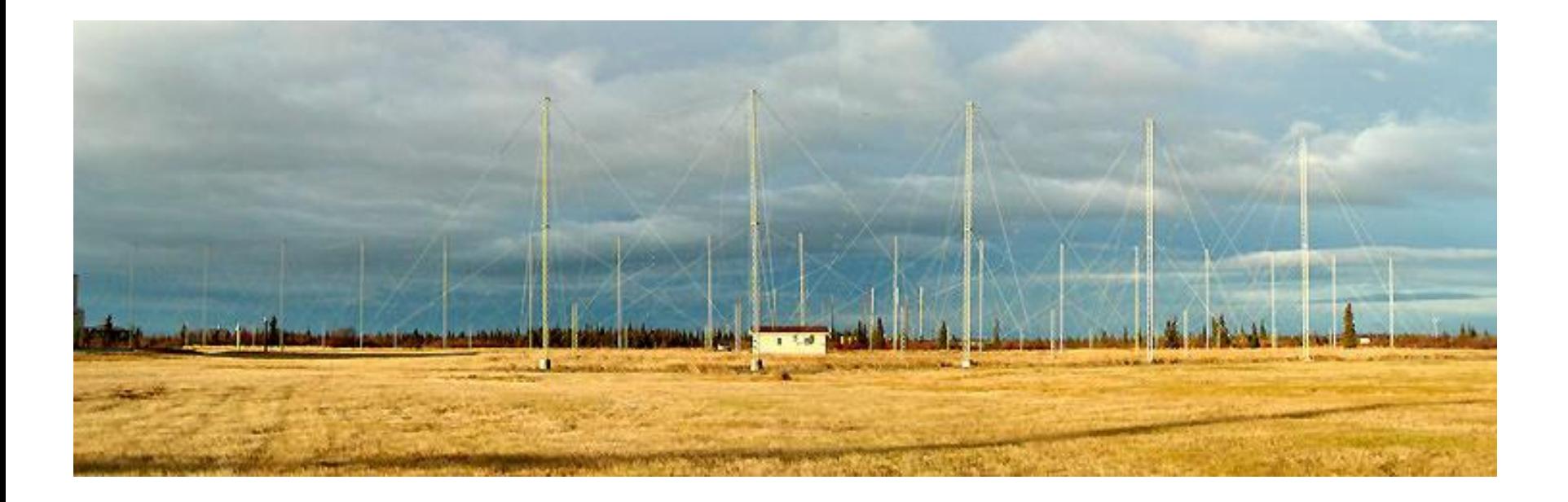

#### SuperDARN可視化チュートリアル IUGONETデータ解析講習会@STEL (Feb. 24, 2012)

Tomoaki Hori (STEL)

#### チュートリアルの目的

▶ SDデータ可視化の方法(の1つ)を習得する。 ▶ UDAS by IUGONET (SD plug-in by ERG-SC)を使う方法

▶ 典型的な可視化形態であるRTIプロット、2Dマッププロットを 作成できるようにする。

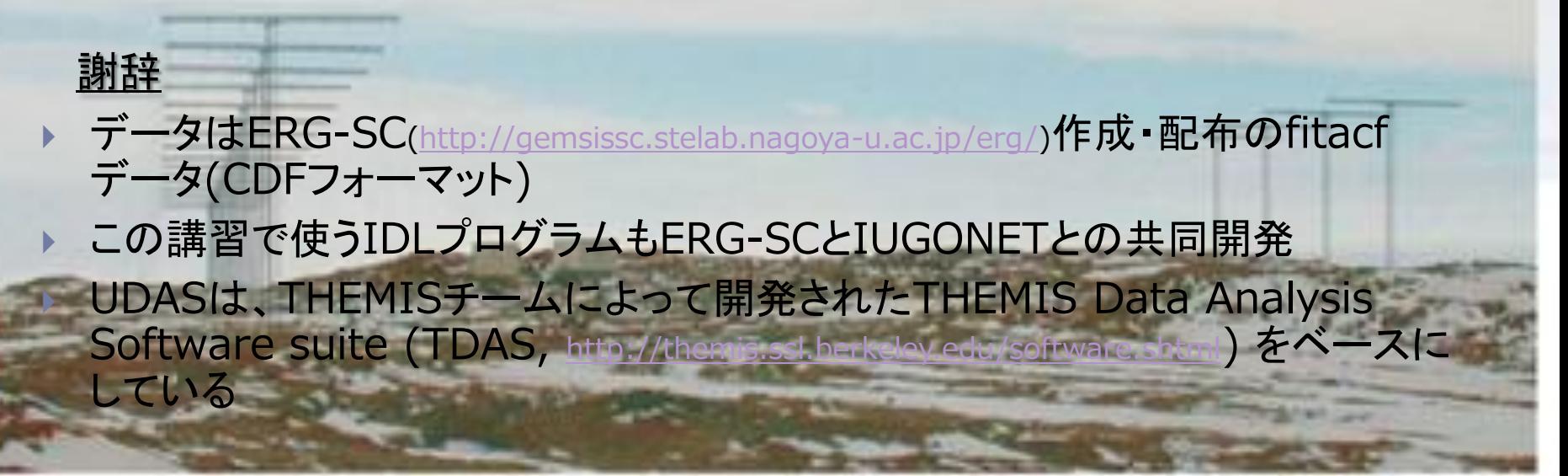

#### SuperDARNレーダーとは?

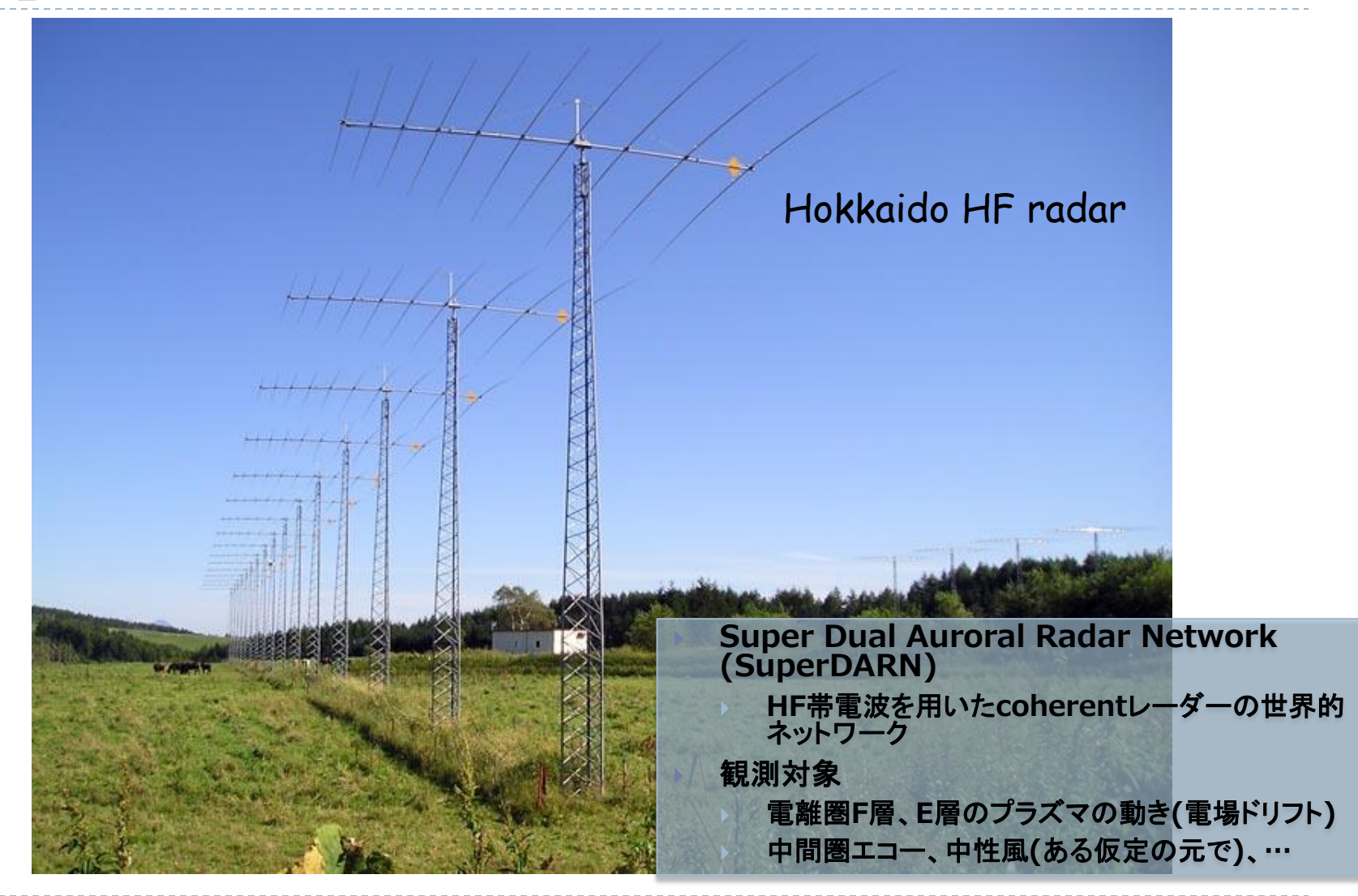

全SuperDARNレーダーの視野

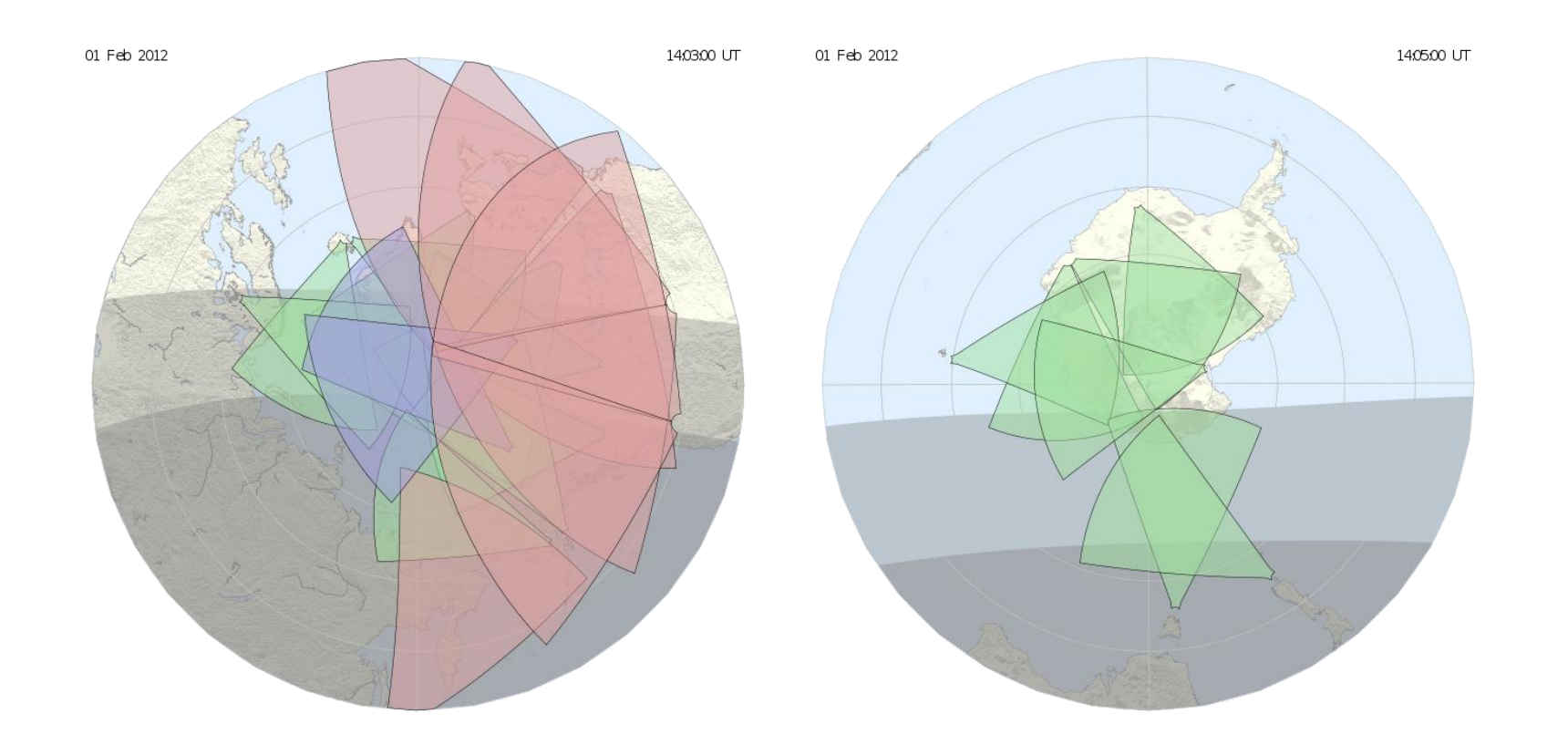

#### ▶ 2012年2月現在

#### UDASで使える SuperDARNレーダーデータの視野

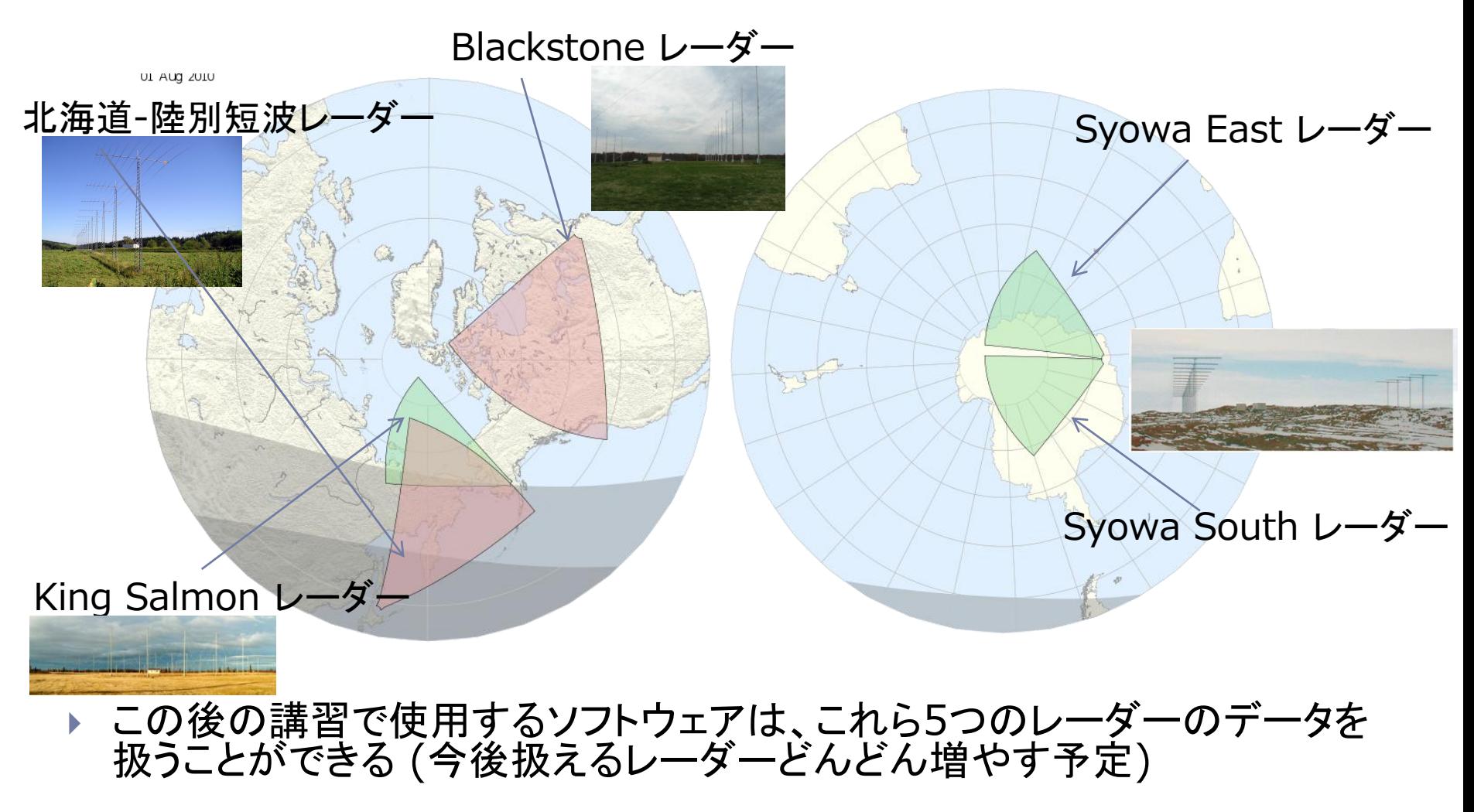

### SuperDARNデータのプロット

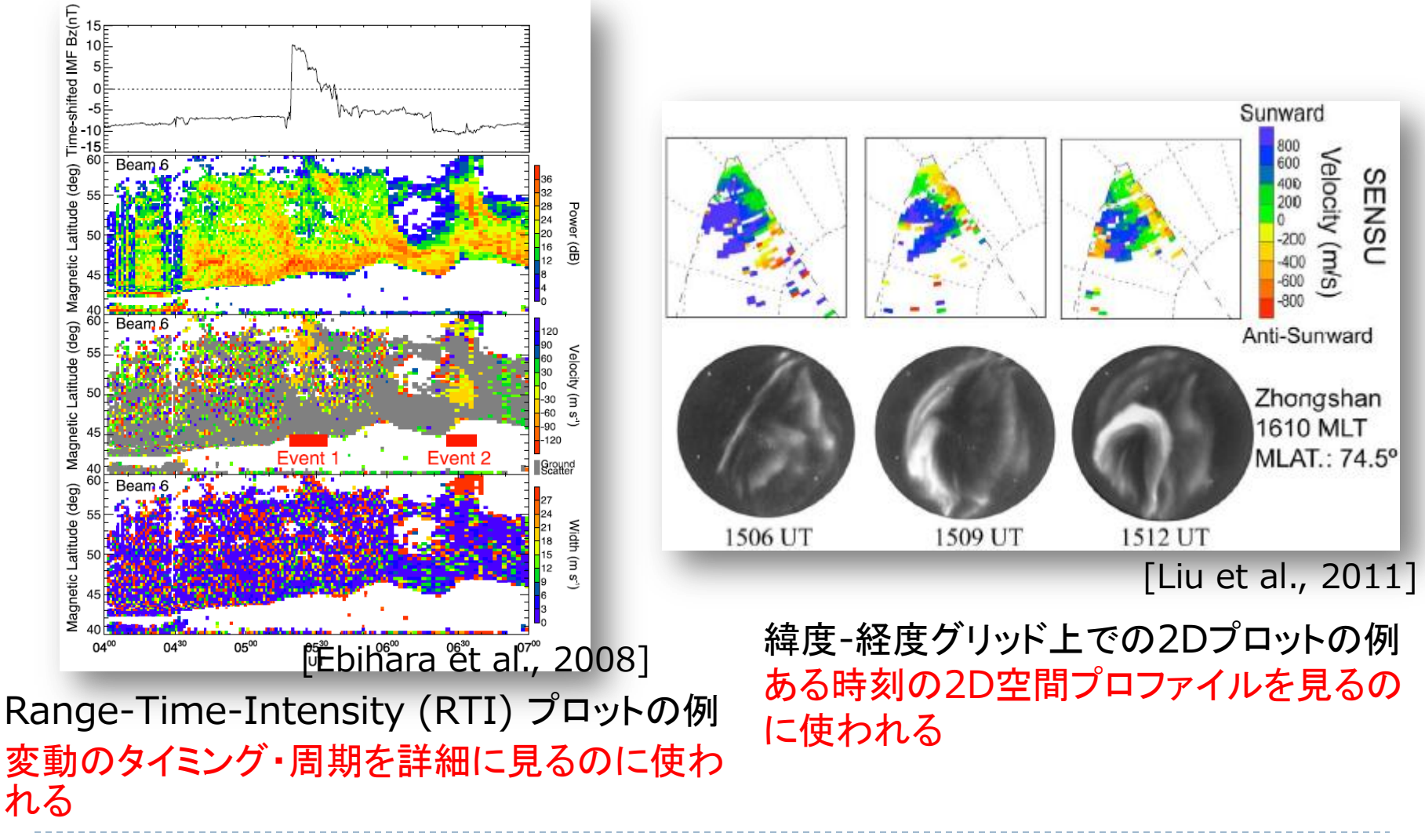

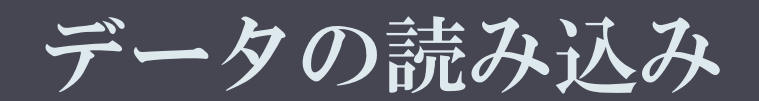

SD visualization tutorial, IUGONET Data Analysis 2/24/2012 Workshop @STEL 7

レーダーのデータを読み込む

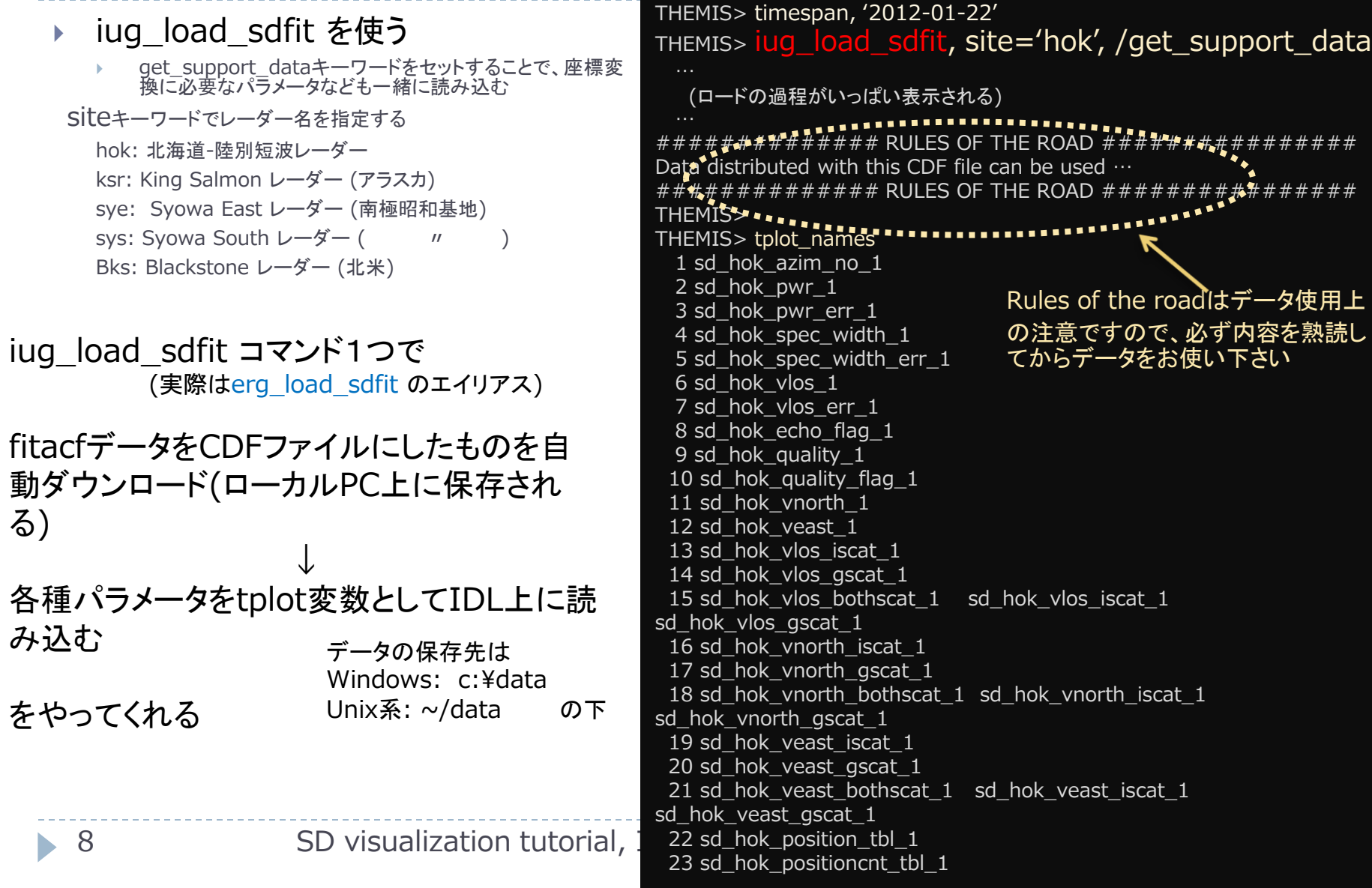

SD visualization tutorial, IUGONET 2/24/2012 Data Analysis Workshop @STEL

▶ Backscatter power, Line-of-sight Doppler velocity, Spectral width の時間変動をプロット

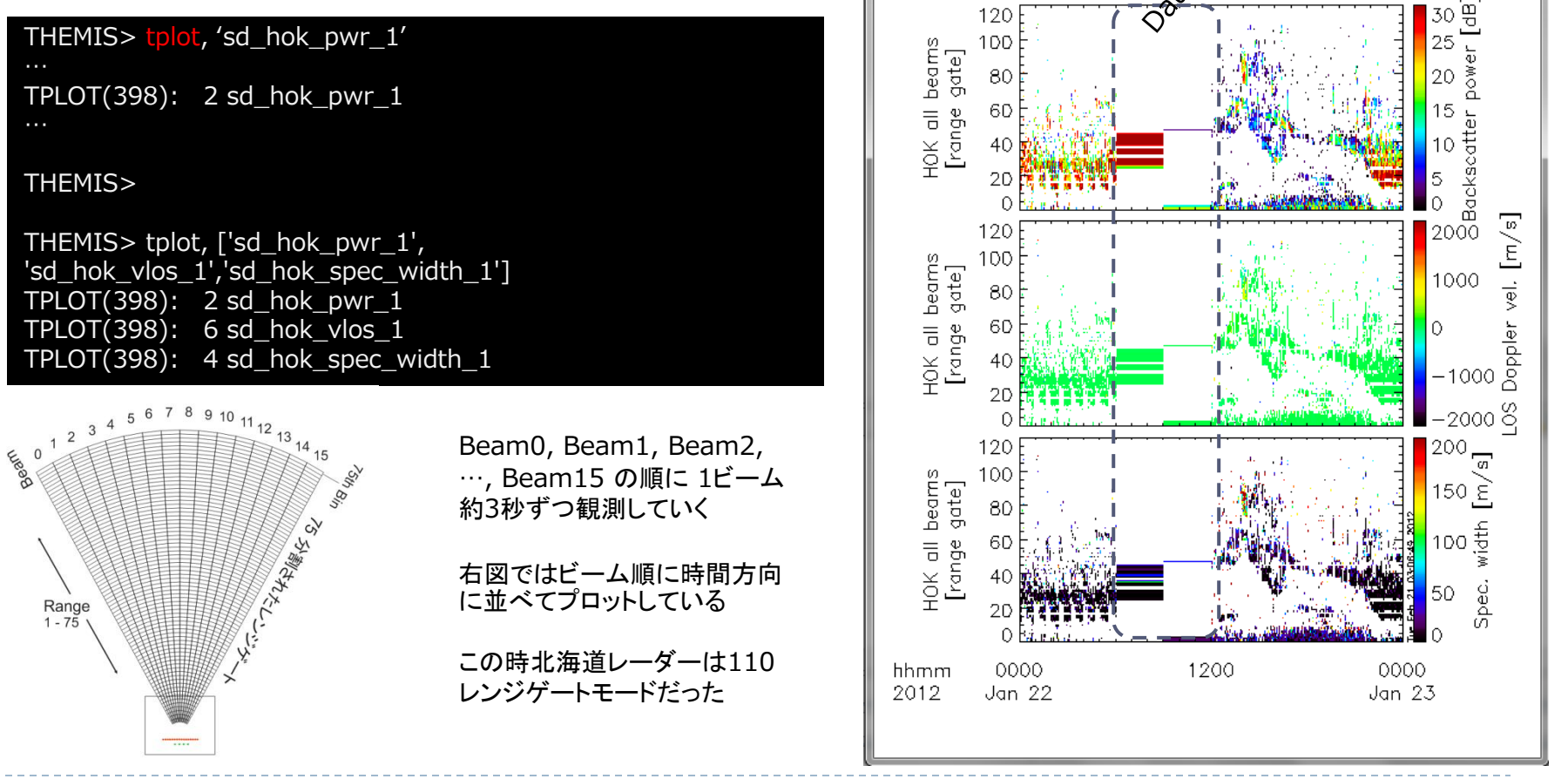

#### Beamに分割して複数beamを並べる

#### THEMIS> splitbeam, 'sd hok vlos 1' STORE\_DATA(155): Altering tplot variable: 24 sd\_hok\_vlos\_1\_azim00 STORE\_DATA(155): Altering tplot variable: 25 sd\_hok\_vlos\_1\_azim01 STORE\_DATA(155): Altering tplot variable: 26 sd\_hok\_vlos\_1\_azim02 STORE\_DATA(155): Altering tplot variable: 27 sd\_hok\_vlos\_1\_azim03 STORE\_DATA(155): Altering tplot variable: 28 sd\_hok\_vlos\_1\_azim04 STORE\_DATA(155): Altering tplot variable: 29 sd\_hok\_vlos\_1\_azim05 STORE\_DATA(155): Altering tplot variable: 30 sd\_hok\_vlos\_1\_azim06 STORE\_DATA(155): Altering tplot variable: 31 sd\_hok\_vlos\_1\_azim07 STORE\_DATA(155): Altering tplot variable: 32 sd\_hok\_vlos\_1\_azim08 STORE\_DATA(155): Altering tplot variable: 33 sd\_hok\_vlos\_1\_azim09 STORE\_DATA(155): Altering tplot variable: 34 sd\_hok\_vlos\_1\_azim10 STORE\_DATA(155): Altering tplot variable: 35 sd\_hok\_vlos\_1\_azim11 STORE\_DATA(155): Altering tplot variable: 36 sd\_hok\_vlos\_1\_azim12 STORE\_DATA(155): Altering tplot variable: 37 sd\_hok\_vlos\_1\_azim13 STORE\_DATA(155): Altering tplot variable: 38 sd\_hok\_vlos\_1\_azim14 STORE\_DATA(155): Altering tplot variable: 39 sd\_hok\_vlos\_1\_azim15 THEMIS> THEMIS> tplot, ['sd\_hok\_vlos\_1\_azim03','sd\_hok\_vlos\_1\_azim04','sd\_hok\_vlos\_1\_azim05','sd hok\_vlos\_1\_azim06'] TPLOT(398): 25 sd\_hok\_vlos\_1\_azim03 TPLOT(398): 27 sd\_hok\_vlos\_1\_azim04 TPLOT(398): 29 sd\_hok\_vlos\_1\_azim05

TPLOT(398): 31 sd\_hok\_vlos\_1\_azim06

THEMIS>

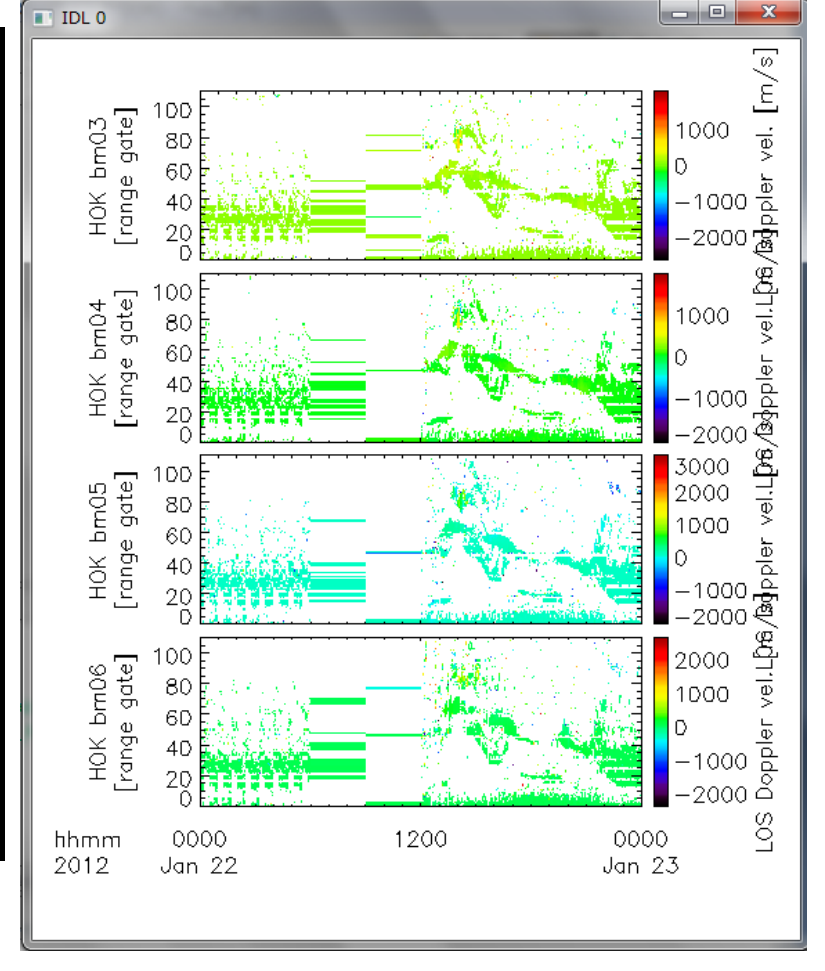

Beam03, 04, 05, 06 を並べてみた。しかしカラーバーのスケールがば らばら…

▶ カラーバーのスケールを変える

THEMIS>  $\frac{1}{2}$  THEMIS>  $\frac{1}{2}$  and  $\frac{1}{2}$  or  $\frac{1}{2}$  or  $\frac{1}{2}$  azim??', -800, 800,

THEMIS>

THEMIS> tplot :tplotのみだと前回のプロットしたtplot変数を再プロットする TPLOT(398): 25 sd\_hok\_vlos\_1\_azim03 TPLOT(398): 27 sd\_hok\_vlos\_1\_azim04 TPLOT(398): 29 sd\_hok\_vlos\_1\_azim05 TPLOT(398): 31 sd\_hok\_vlos\_1\_azim06 THEMIS>

zlim, 'sd\_hok\_vlos\_1\_azim??' のようにワイル ドカードを使うことで、…azim00 ~ …azim15 全 てについて、カラーバーの上下限を設定できる。

> カラーバーの上限下限を-800, +800 [m/s] にしたら Doppler速度の変動が浮き出てきた!

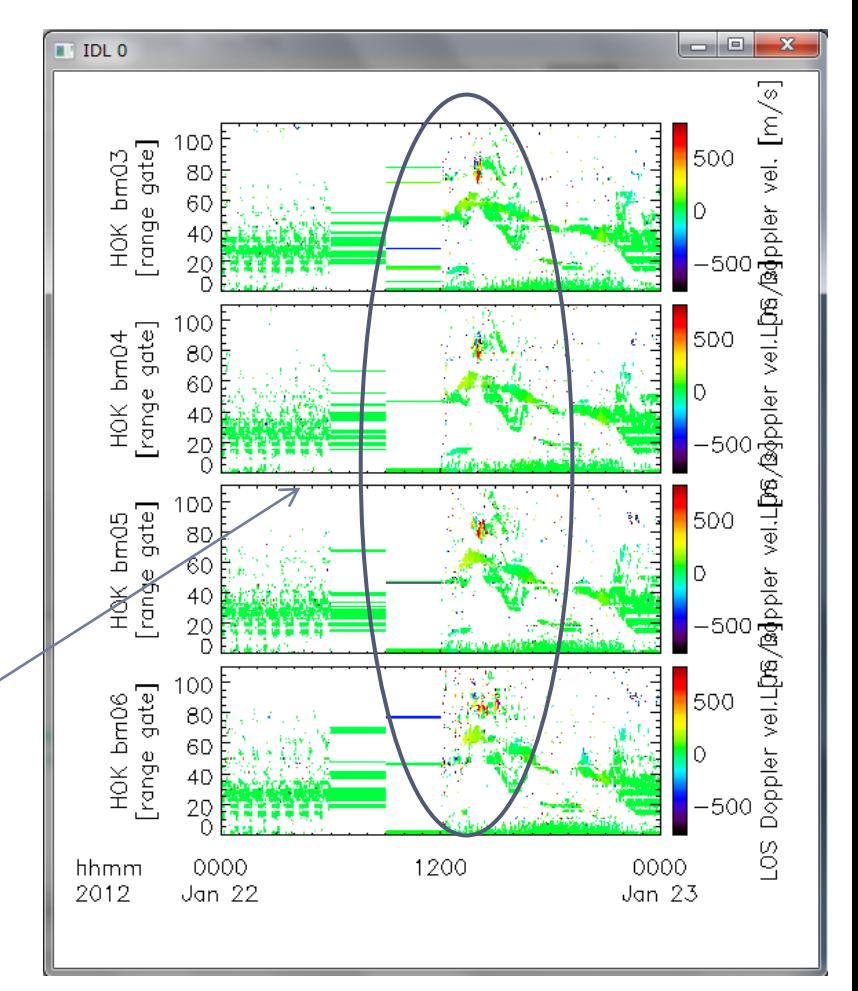

▶ プロットの時間幅を変える

#### THEMIS> tlimit

;ウィンドウに十字スケールが出てくるので、プロットしたい時間帯の ;最初の辺に合わせて左クリック1回 ;最後の辺りに合わせて左クリック1回、 で時間幅を選択できる ; 右の例では 13:00, 16:00 辺りをクリックして得られたプロット

THEMIS> tlimit, /last ;時間幅を前回プロットした時の時間幅に戻す

THEMIS> tlimit, /full ;時間幅をtimespan で指定してある幅に戻す

THEMIS> tlimit, '2012-01-22/13:00' , '2012-01-22/16:00' ;時間幅を直書きして指定することもできる

tlimit + マウスクリック tlimit, /last tlimit, /full tlimit, [開始時刻,終了時刻] を駆使することで、プロットの時間幅を自由に設定できる

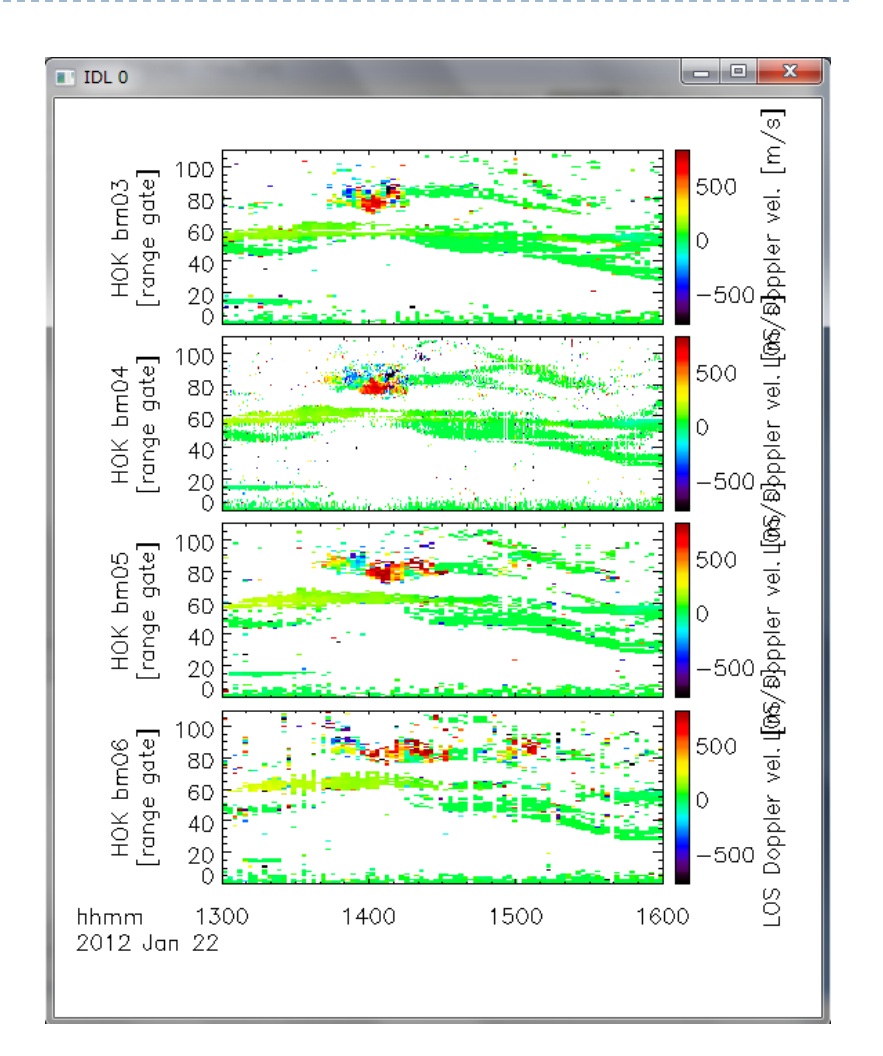

#### ▶ 電離圏エコー、地上エコーを区別してプロット

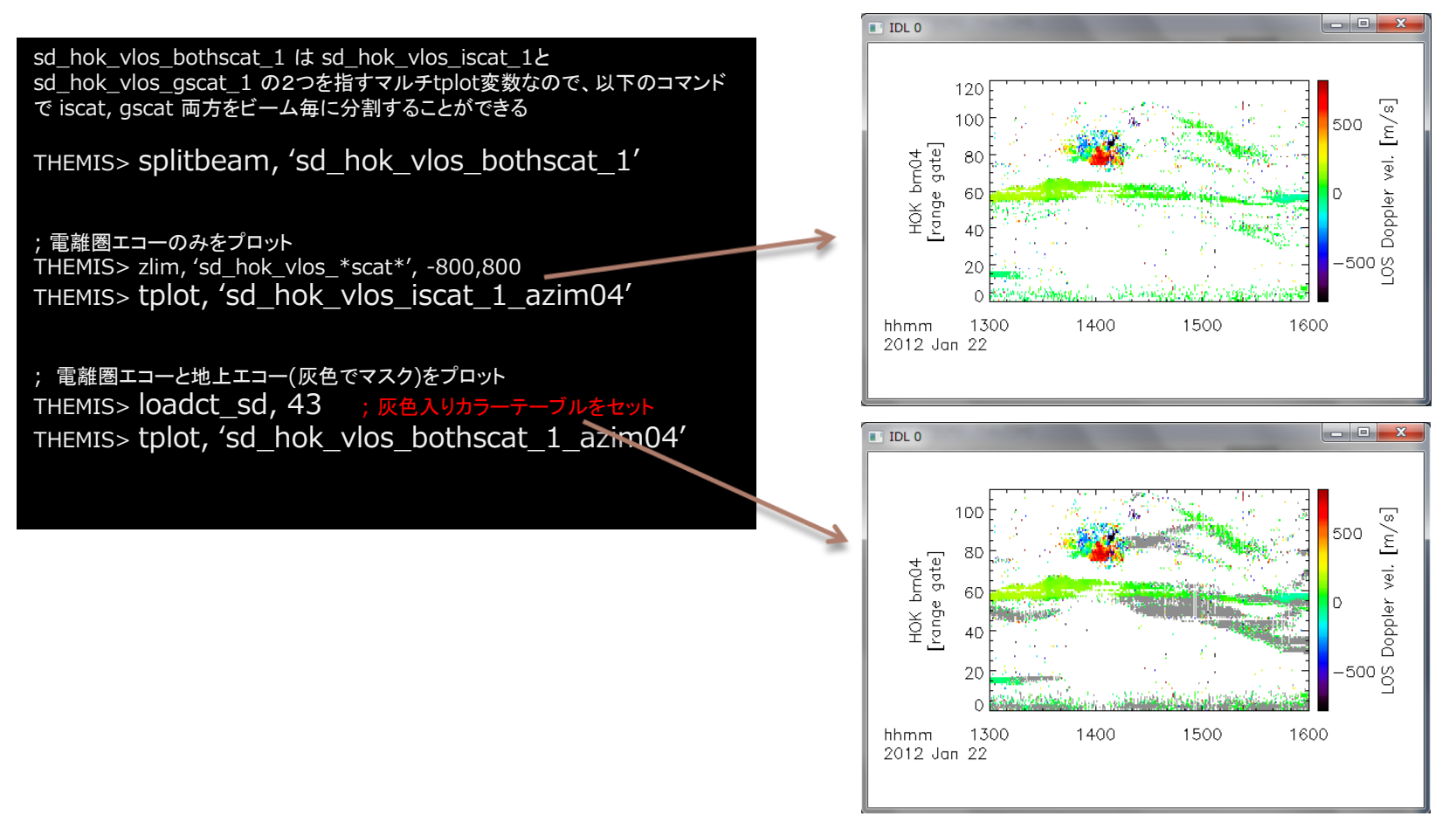

縦軸をRange gateから地理緯度、地磁気緯度にする

o C  $\blacksquare$  IDL 0 三変換 THEMIS> set\_coords, ['sd\_hok\_vlos\_bothscat\_1\_azim04'], 'qlat' STORE\_DATA(155): Altering tplot variable: 43 sd\_hok\_vlos\_iscat\_1\_azim04 sd\_hok\_vlos\_iscat\_1\_azim04: vertical axis --> Geographical lat. STORE\_DATA(155): Altering tplot variable: 59 sd\_hok\_vlos\_gscat\_1\_azim04 sd hok vlos gscat 1 azim04: vertical axis --> Geographical lat. 500 70 ; 再プロット (縦軸がrange gateから地理緯度になる) THEMIS> tplot, ['sd\_hok\_vlos\_bothscat\_1\_azim04'] Doppler vel. [m/s] ; 縦軸をAACGM緯度に変換 deg<br>de THEMIS> set\_coords, ['sd\_hok\_vlos\_bothscat\_1\_azim04'], 'mlat' STORE\_DATA(155): Altering tplot variable: 43 sd\_hok\_vlos\_iscat\_1\_azim04 sd\_hok\_vlos\_iscat\_1\_azim04: vertical axis --> AACGM lat. STORE\_DATA(155): Altering tplot variable: 59 sd\_hok\_vlos\_gscat\_1\_azim04 g sd\_hok\_vlos\_gscat\_1\_azim04: vertical axis --> AACGM lat. THEMIS> tplot, ['sd\_hok\_vlos\_bothscat\_1\_azim04'] 50  $-500$ Doppler速度を変動している部分は地理緯度70-75°前後 だがAACGM緯度だと66-73°くらいになる AACGM: Altitude-Adjusted Corrected GeoMagnetic hhmm 1300 1400 1500 1600 2012 Jan 22 coordinates 磁力線マッピングを考慮した地磁気座標の1つ (http://superdarn.jhuapl.edu/tutorial/Baker\_AACGM.pdf)

縦軸の範囲を変える

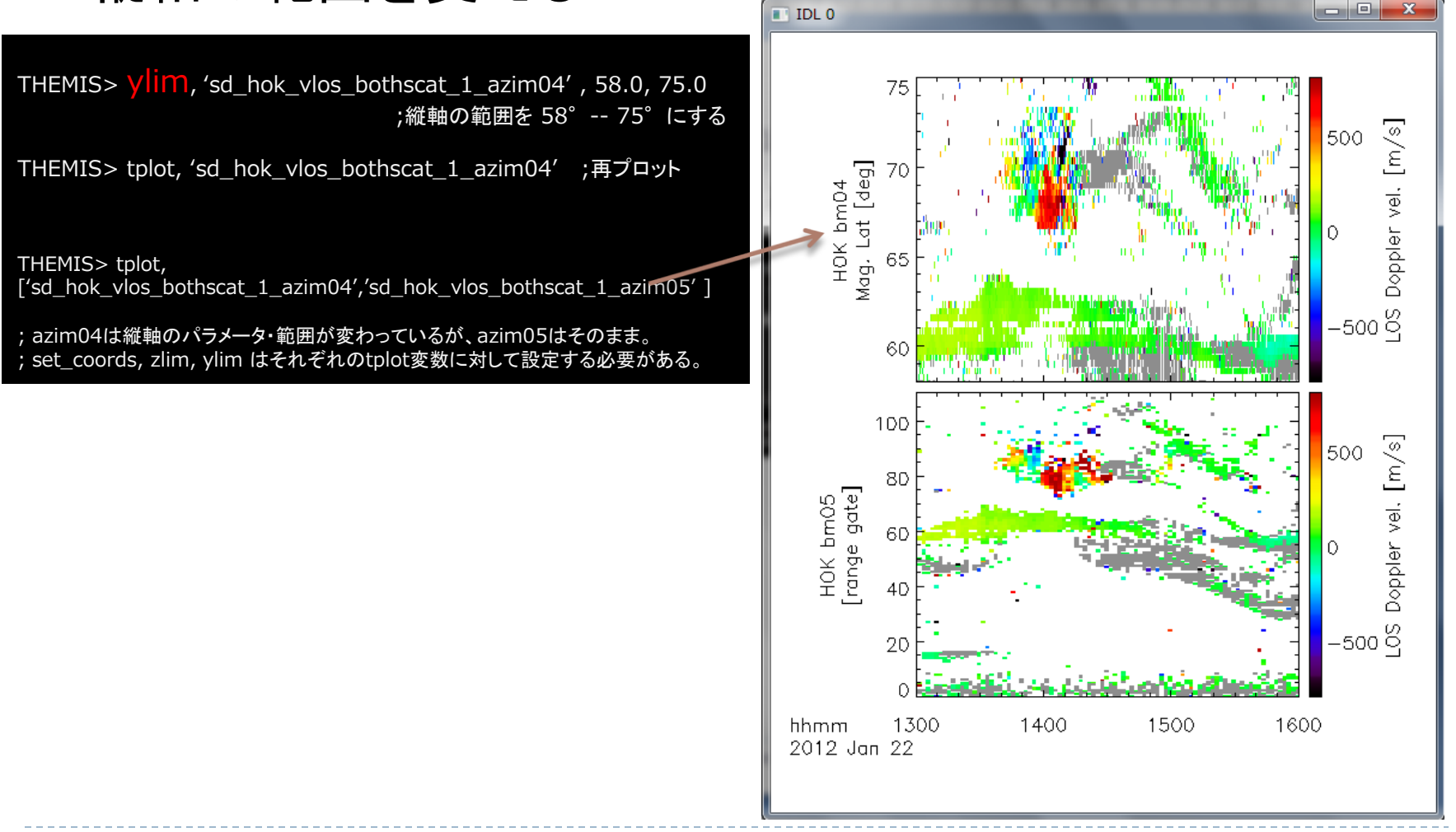

#### ▶ 1つのpixelの時間変化を 線プロットで描画する

THEMIS> set\_coords, 'sd\_hok\_vlos\_bothscat\_1\_azim04', 'gate' THEMIS> ylim, 'sd\_hok\_vlos\_bothscat\_1\_azim04', 50, 95

THEMIS> get fixed pixel graph, 'sd hok vlos  $1'$ , \$ beam=4, range\_gate=79, /newvn ; beam4, range gate 79のpixel を選択

THEMIS> tplot, ['sd\_hok\_vlos\_bothscat\_1\_azim04', \$ 'sd\_hok\_vlos\_1\_bm04rg079' ]

get fixed pixel graph

; beam4, range gate 79 のpixel の値を取り出して、新しいtplot変数 ; に格納する

#### 速度の値をグラフで確認することができる

THEMIS> get\_data, 'sd\_hok\_vlos\_1\_bm04rg079', data=data

で、値を通常のIDL変数(実際には構造 体)に代入することも可能

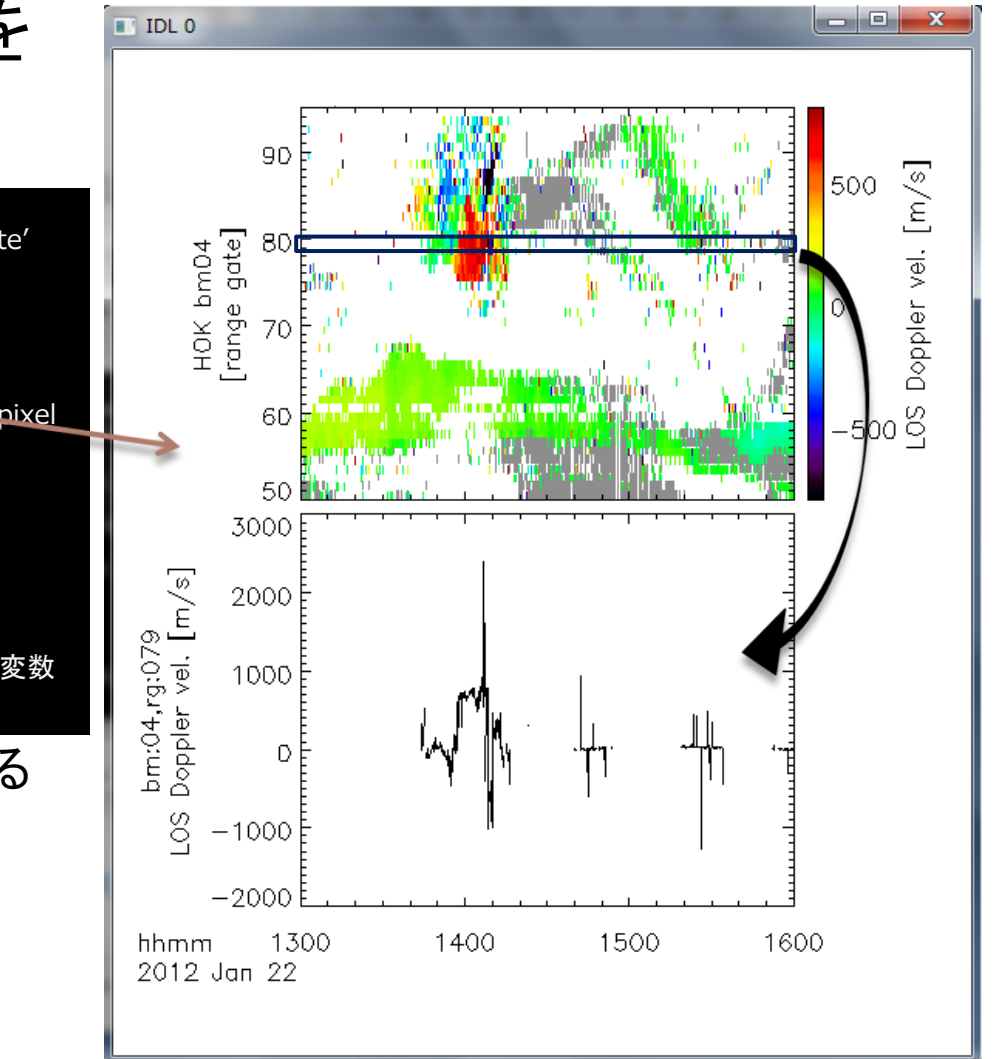

### Range-Time-Intensity (RTI)プロット ▶ カラーテーブルを変えてプロット

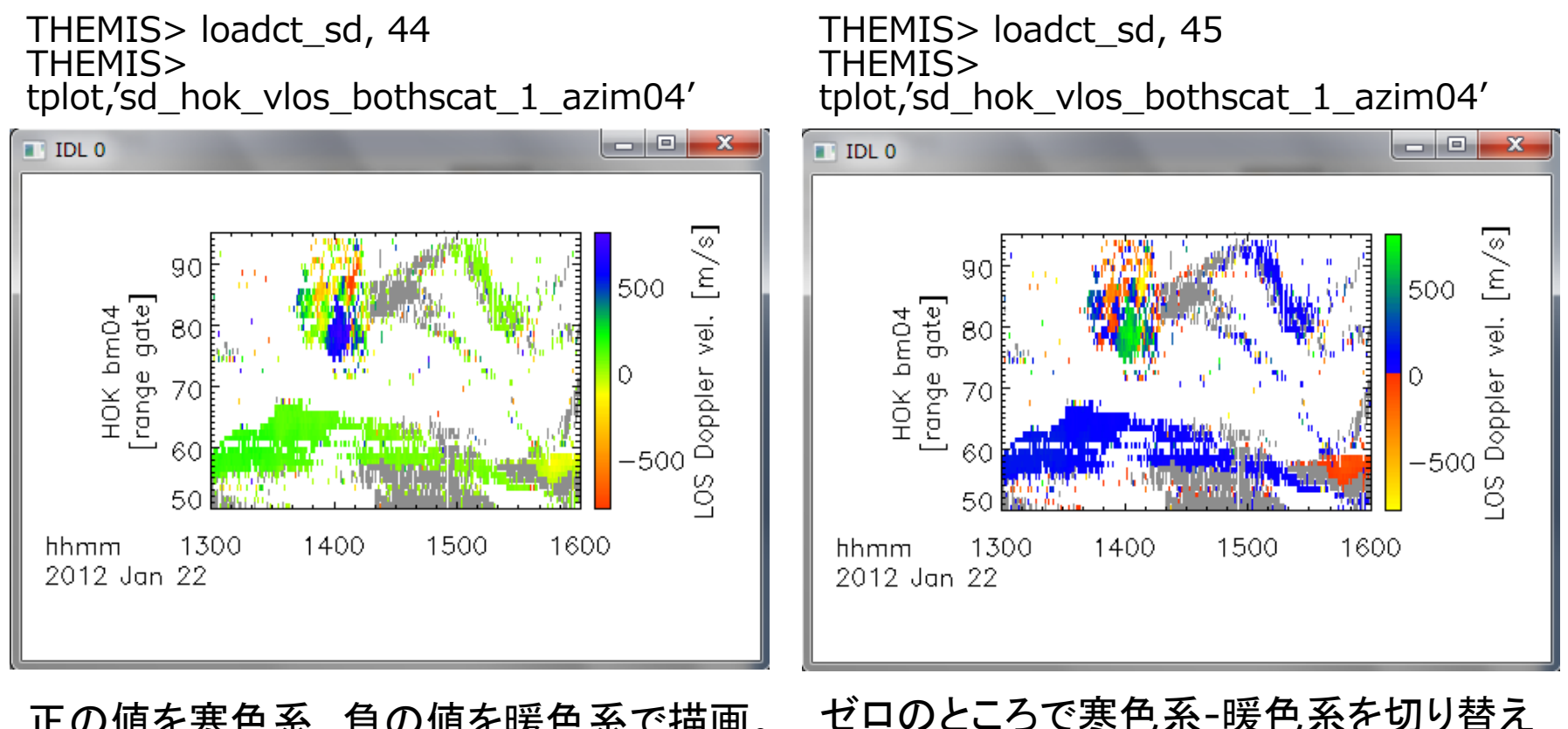

正の値を寒色系、負の値を暖色系で描画。 SDプロットでは慣習的にこっちを使う。

#### ゼロのところで寒色系-暖色系を切り替え る → 値の正負をわかりやすくする

#### 2次元プロットの作成

SD visualization tutorial, IUGONET 2/24/2012 Data Analysis Workshop @STEL

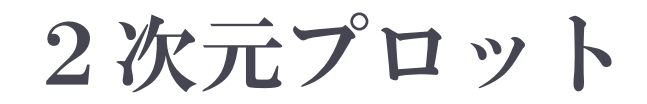

#### ▶ ある時刻の2次元スキャンのデータを、緯度・経度グリッ ド(+世界地図)上に描画する

観測値の2次元空間 分布がわかる

他の観測データを重ね 描きすれば位置関係を 調べることができる

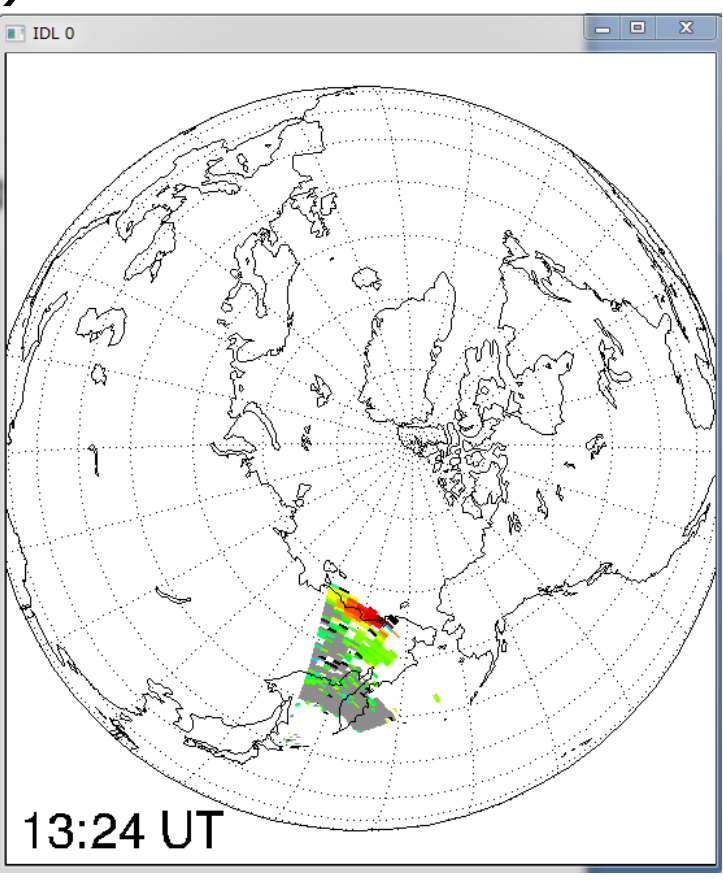

ある1つの時刻のデータ しかプロットすることがで きない (異なる時刻の複数のプ ロットを作る必要)

#### $2$ 次元プロット 1発コマンド, plot\_map\_sdfitを使う

;環境をセットアップする THEMIS> sd\_init

;プロットする時刻を指定する THEMIS> sd\_time, 1402

;指定時刻のLOS velocityデータを描画する THEMIS> plot\_map\_sdfit, 'sd\_hok\_vlos\_bothscat\_1'

; coast キーワードをセットすると世界地図を重ねて描く THEMIS> plot\_map\_sdfit, 'sd\_hok\_vlos\_bothscat\_1', /coast

; geo\_plotキーワードで"地理"座標上にプロット THEMIS> plot\_map\_sdfit, 'sd\_hok\_vlos\_bothscat\_1', /coast, \$ /geo\_plot

> sd init は1回実行すればよい。IDLを再起動 して同じことをする場合は、もう1度 sd\_init を 実行する。

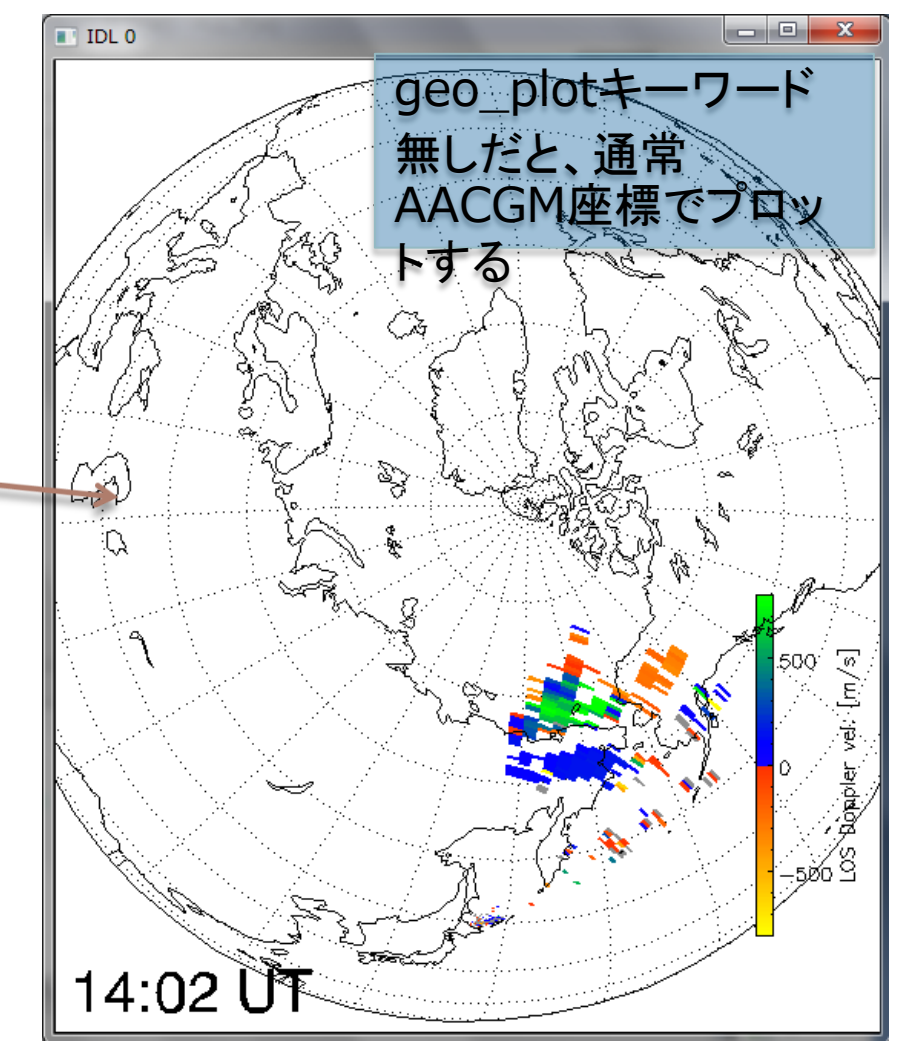

#### $2$ 次元プロット 1発コマンド, plot\_map\_sdfitを使う

;clip キーワードをセットするとズームイン。 ;レーダー視野を外れることがあるので center\_glat, ;center\_glon キーワードで描画中心の地理緯度経度を指定 ;する。 THEMIS> plot\_map\_sdfit, 'sd\_hok\_vlos\_bothscat\_1', \$ /coast, /clip, \$ center\_glat=70, center\_glon=180 ; \$(ダラー)を付けると1行を分割できる ;拡大するとスケールがはみ出ることが多いので、手動で位置を 調整するとよい。colorscalepos キーワードで指定する。 THEMIS> plot\_map\_sdfit, 'sd\_hok\_vlos\_bothscat\_1',

> /coast, /clip, \$ center\_glat=70, center\_glon=180, \$ colorscalepos=[0.80, 0.1, 0.83, 0.40]

\$

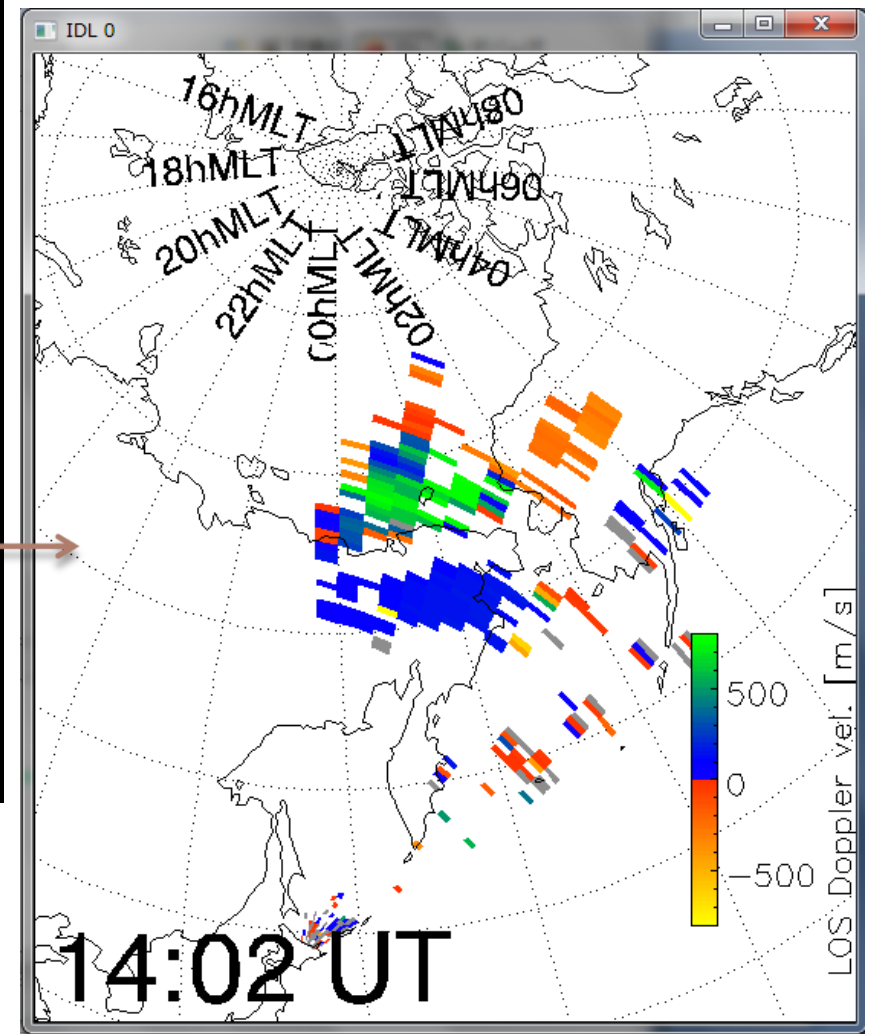

#### 2次元プロット マニュアル描画

THEMIS> sd\_init THEMIS> sd\_time, '2012-01-22/14:02'

;緯度経度描画モードをオンにして、グリッドを描画する。 ; center\_glat/glon で描画する際の中心位置を指定。 ; clip でズーム ; mltlabel キーワードをセットするとMLTのラベルを描く ; erase キーワードをセットすると一度ウィンドウ内を消去 THEMIS> sd\_map\_set, center\_glat=70,center\_glon=180, \$ /clip, /mltlabel, /erase

;指定時刻のLOS velocityデータを重ね描きする THEMIS> overlay\_map\_sdfit, 'sd hok vlos bothscat 1', \$ colorscalepos=[0.80, 0.1, 0.83, 0.40]

; 世界地図を重ね描きする THEMIS> overlay\_map\_coast

実は前項の plot\_map\_sdfit は 内部で •sd\_map\_set •overlay\_map\_sdfit •overlay\_map\_coast (/coastの場合) を順に実行している。

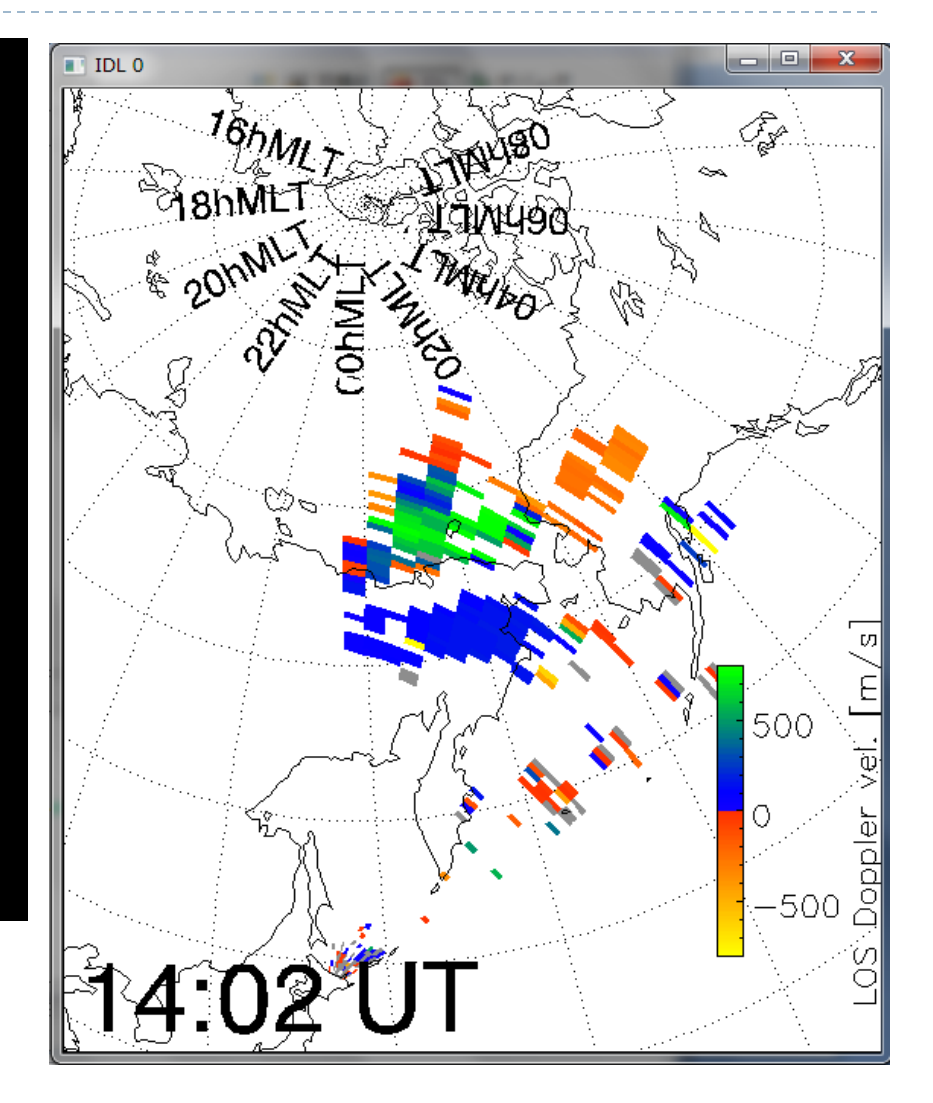

### 2次元プロット 応用編 – 複数時刻プロット

THEMIS> sd\_time,1400 THEMIS> plot\_map\_sdfit, 'sd hok vlos bothscat 1',/clip, /coast, center\_glat=70, center\_glon=170, position=[0.0,0.5,0.5,1.0] , /nocolorscale

THEMIS> sd\_time, 1405 THEMIS> plot map sdfit, 'sd hok vlos bothscat 1', /clip, /coast, center\_glat=70, center\_glon=170, position=[0.5,0.5,1.0,1.0], /noerase , /nocolorscale

THEMIS> sd\_time, 1410 THEMIS> plot\_map\_sdfit, 'sd hok vlos bothscat 1',/clip, /coast, center\_glat=70, center\_glon=170, position=[0.0,0.0,0.5,0.5], /noerase, /nocolorscale

THEMIS> sd\_time, 1415 THEMIS> plot\_map\_sdfit, 'sd hok vlos bothscat 1',/clip, /coast, center\_glat=70,center\_glon=170, position=[0.5,0.0,1.0,0.5], /noerase

- positionキーワードにnormal座標でのプロットの位置を与え る ([x0, y0, x1, y1])
- plot map sdfit はデフォルトで描画毎にウィンドウをクリアし てしまうので、2つ目以降は /noerase を付ける
- 4番目のみカラースケールを描画する (/nocolorscale無し)
	- 24 SD visualization tutorial, IUGONET Data Analysis Workshop @STEL 2/24/2012

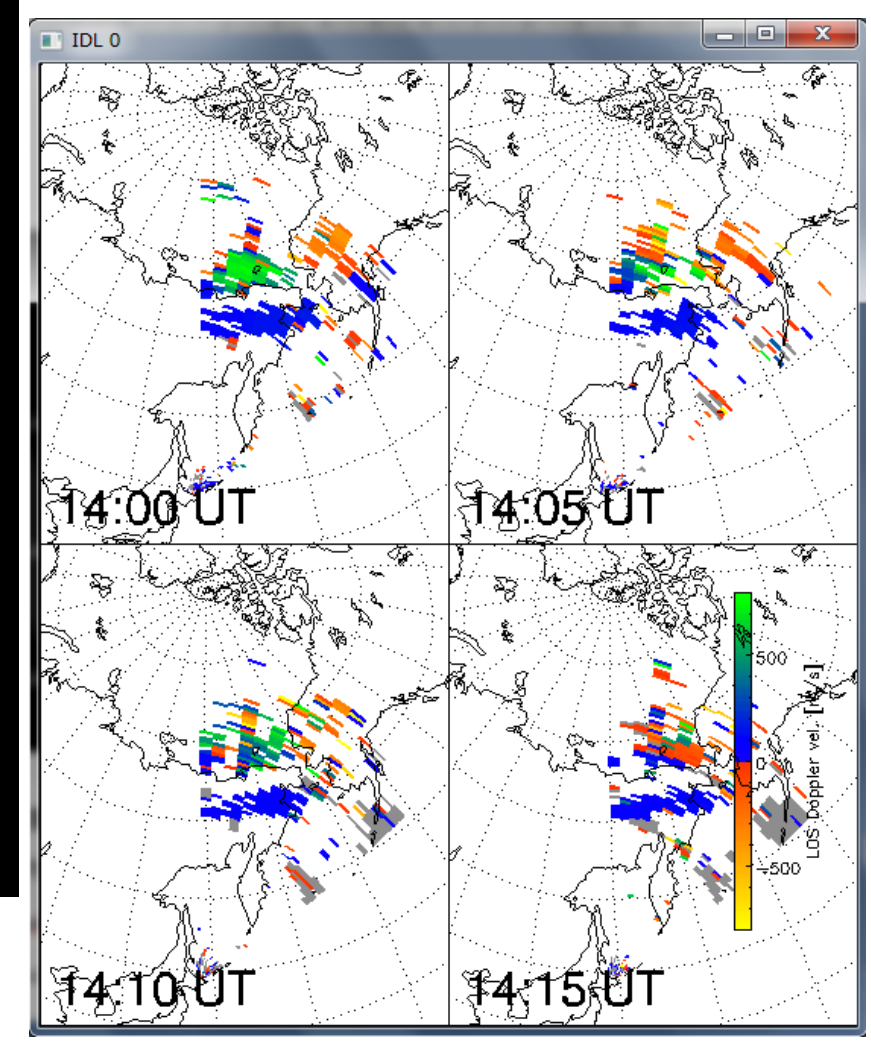

### 2次元プロット 応用編 – THM/GBOと重ねる

![](_page_24_Figure_1.jpeg)

THEMIS> timespan, '2012-01-22/14:00:00',1,/hour

```
THEMIS> thm_asi_stations,site,loc
THEMIS> ex_site = site[ where( site ne 'MCGR' ) ]
(データロードに長時間かかってしまうため)THEMIS> thm_asi_create_mosaic,'2012-01-22/14:02:00',/thumb, 
   central lat = 65., central lon = 180., exclude=ex site, scal=2.e7
THEMIS> loadct_sd, 45
THEMIS> sd_time, 1402 & overlay_map_sdfit, 
  'sd_hok_vlos_bothscat_1',/geo_plot,/notimelabel
                                             MCGR以外を描画から排除するためのリストを作成
```
![](_page_25_Picture_0.jpeg)

SD visualization tutorial, IUGONET 2/24/2012 Data Analysis Workshop @STEL

![](_page_26_Figure_0.jpeg)

#### pwr: エコー強度

vlos: Line-of-sight(LOS) ドップラー速度 spec\_width: スペクトル幅 vnorth: LOSドップラー速度の地理緯度成分(北向き) veast: LOSドップラー速度の地理経度成分(東向き) (vlos|vnorth|veast) iscat: 電離圏エコーのみのデータ (vlos|vnorth|veast) gscat: 地上エコーのみのデータ (vlos|vnorth|veast)\_bothscat: 電離圏・地上エコー両方 のデータ elev\_angle: elevation angle値 echo flag: 電離圏エコーか地上エコーかの判定フラグ quality: データのqualityについての情報(0: good, 1以 上: poor) quality flag: quality判定の内訳 (詳細は担当者へ)

position\_tbl: 各pixelの四隅の緯度、経度値テーブル positioncnt tbl: 各pixelの中心の緯度、経度値テーブル cpid: beam毎の観測モード tfreq: beam毎の周波数 noise: beam毎のノイズレベル